# **Welcome to TimeCamp Help!**

Search for articles...

# **GitHub**

#### **In this article:**

• [Overview](http://help.timecamp.com/#overview)

- Enable [integration](http://help.timecamp.com/#enable-integration)
- Track time on [imported](http://help.timecamp.com/#track-time-on-imported-items) items
- Disable [integration](http://help.timecamp.com/#disable-integration)

[GitHub](https://github.com/) is an online software development platform used for storing, tracking, and collaborating on software projects. It enables developers to upload their own code files and to collaborate with fellow developers on open-source projects. Thanks to our integration you can now track time on your repositories and divide it into branches, issues, or pull requests.

We don't provide integration with GitHub self-hosted version.

### **Overview**

The integration will be enabled for the entire account, so **all users will be able to track time on imported tasks**. The integration will be connected to the GitHub account of the person who enabled the integration.

**Repositories will be imported as tasks under the GitHub project**. Issues, branches, and pull requests will be imported as subtasks under the tasks (repositories) they belong to in TimeCamp.

We provide an option to **select repositories that should or should not be imported from GitHub to TimeCamp**. After the integration is enabled and you selected the target repositories, all items the owner of integration has access to will be imported to the Projects module in TimeCamp.

It is not possible to edit the structure of imported items in TimeCamp.

After the integration is created and the GitHub items are imported, **all users will be automatically assigned to the GitHub project and tasks as Regular users**. You can manually change their roles in this project and unassign selected users from the entire project or add them only to certain tasks. If users are assigned to the main

project GitHub they will be able to track time to all tasks under the GitHub project structure. If users are assigned only to certain tasks, they will be able to track time only to these tasks and subtasks under the tasks' structure.

We don't provide an option to export tracked time from TimeCamp to the GitHub account.

Items marked as closed or deleted in GitHub will be automatically moved to the list of Archived tasks in TimeCamp. If you create a new item in GitHub it will be automatically imported to TimeCamp within 1 hour. To immediately synchronize the integration and update newly added items use the "Force synchronization" option on TimeCamp web Timesheet. Synch will be executed within a few seconds.

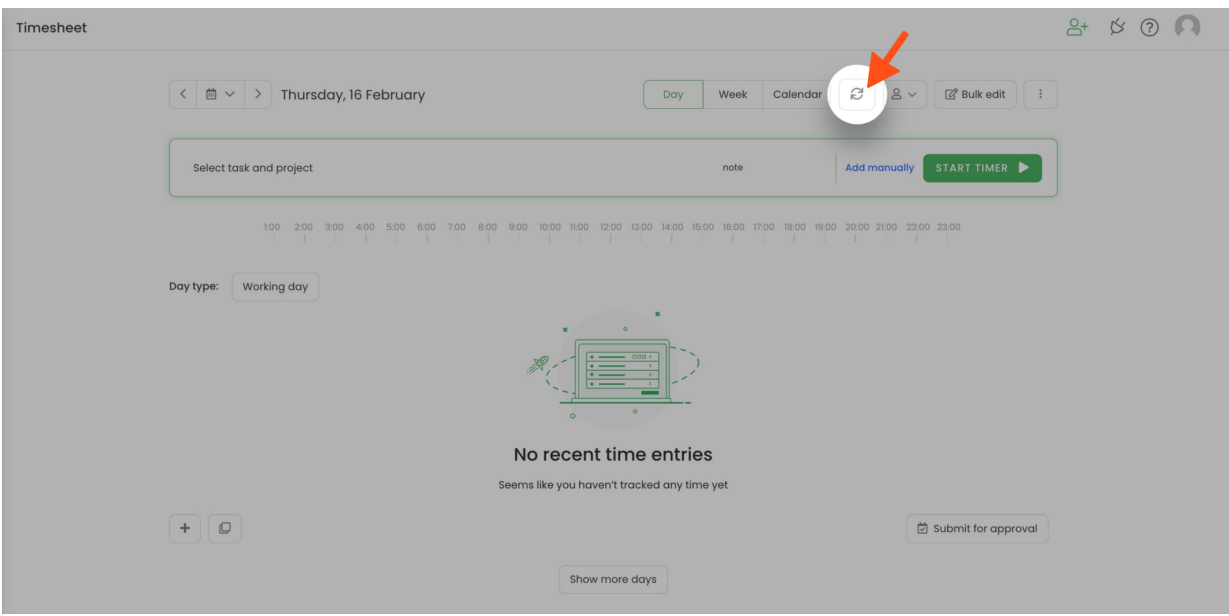

If user who enabled the integration is not a part of your account anymore, we recommend reenabling the integration.

## **Enable integration**

Only the Administrator of the account can enable the integration.

#### **Step 1**

To enable the GitHub integration, please navigate to the plugin icon and select the**Integrations** option. Next, find the **GitHub** integration on the list and click the **Enable** button.

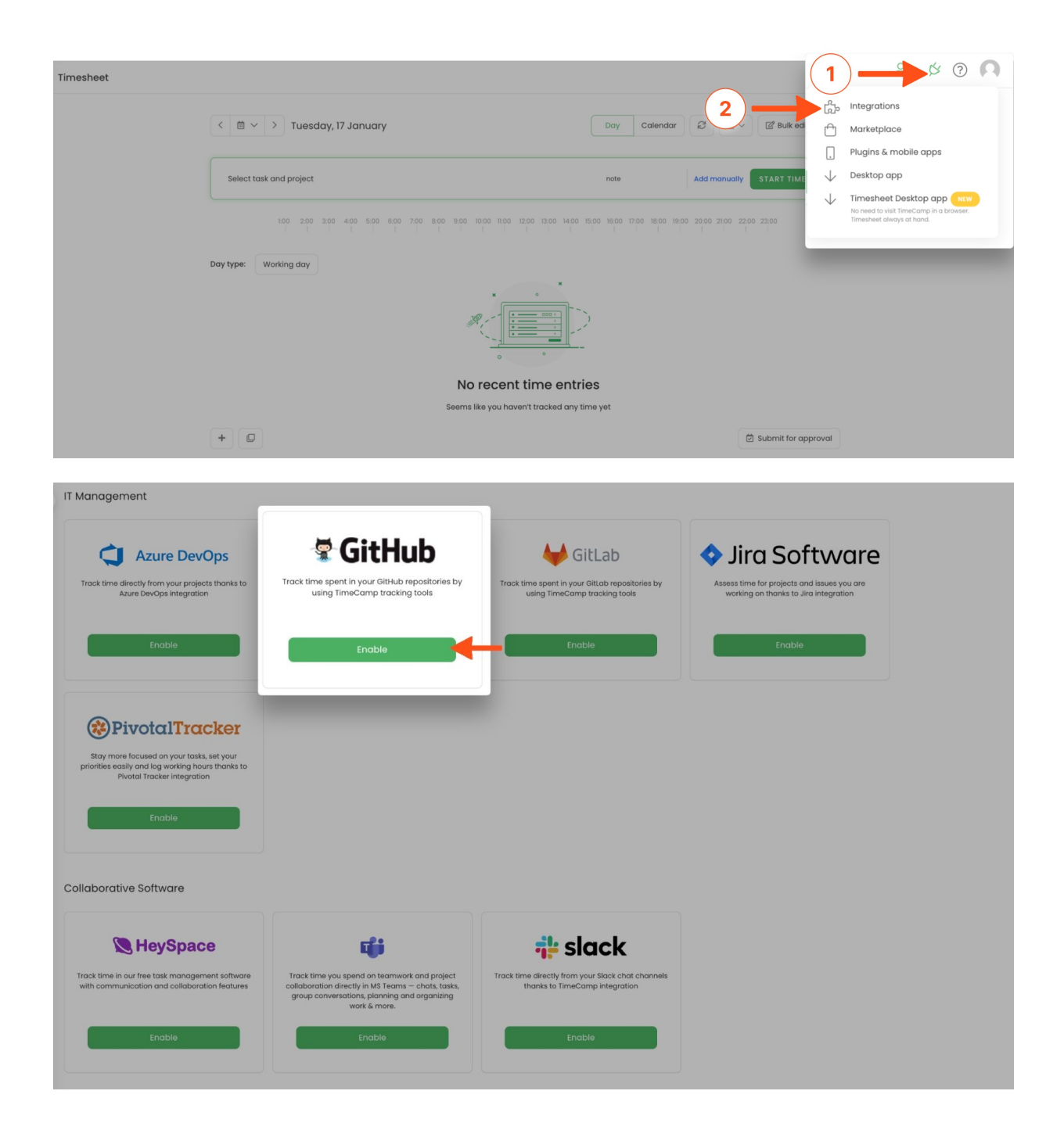

#### **Step 2**

Next, click on the green **Enable integration** button.

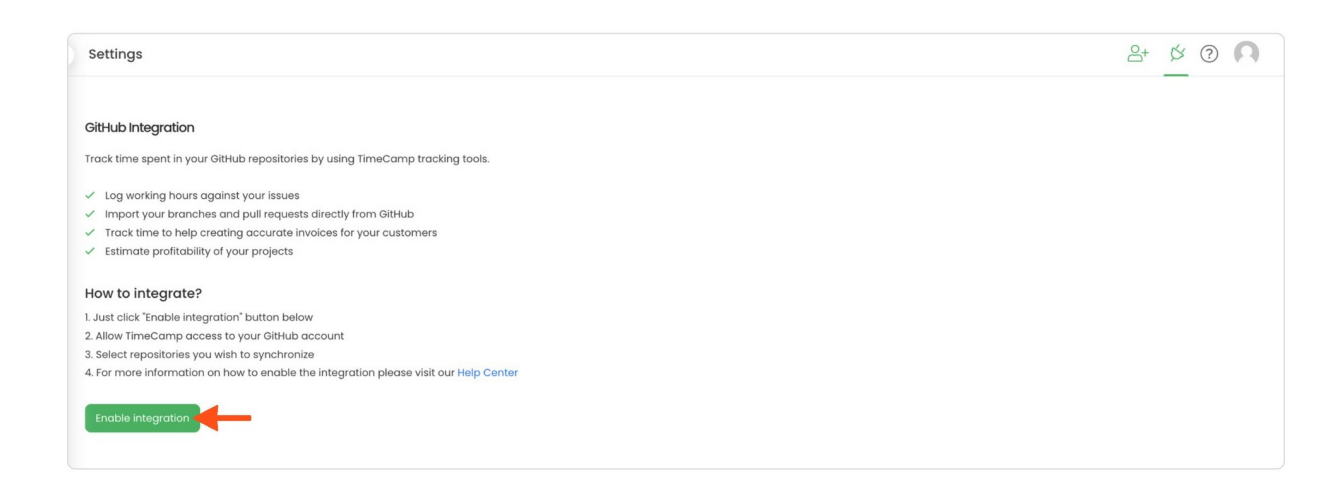

#### **Step 3**

You'll be redirected to the GitHub website and asked to authorize TimeCamp access to your account. Proceed with authorization by clicking on the green **Authorize timecamp** button.

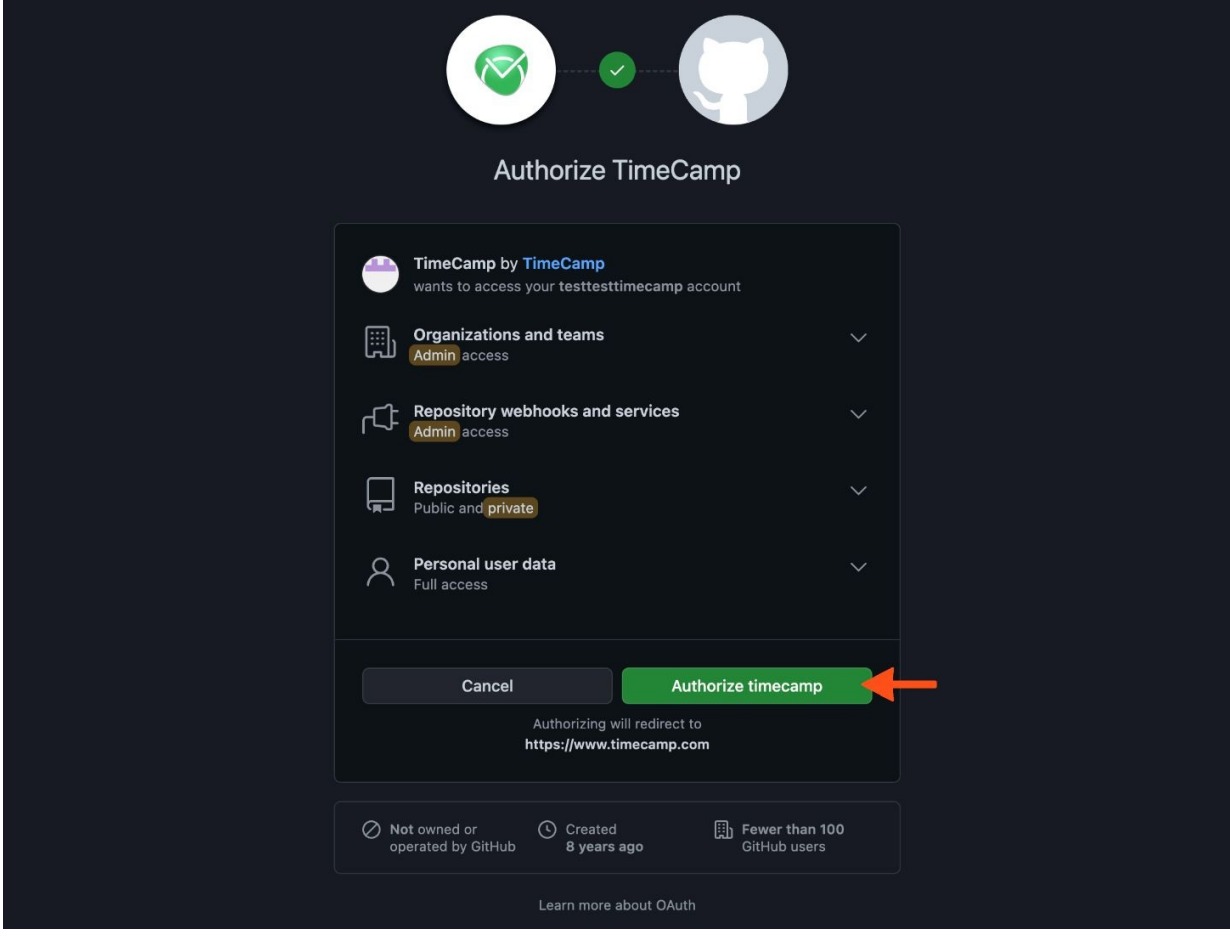

#### **Step 4**

Your next step will be **selecting repositories and types of items** that should be synchronized to TimeCamp. Import them all or mark specific ones with checkboxes and save your changes.

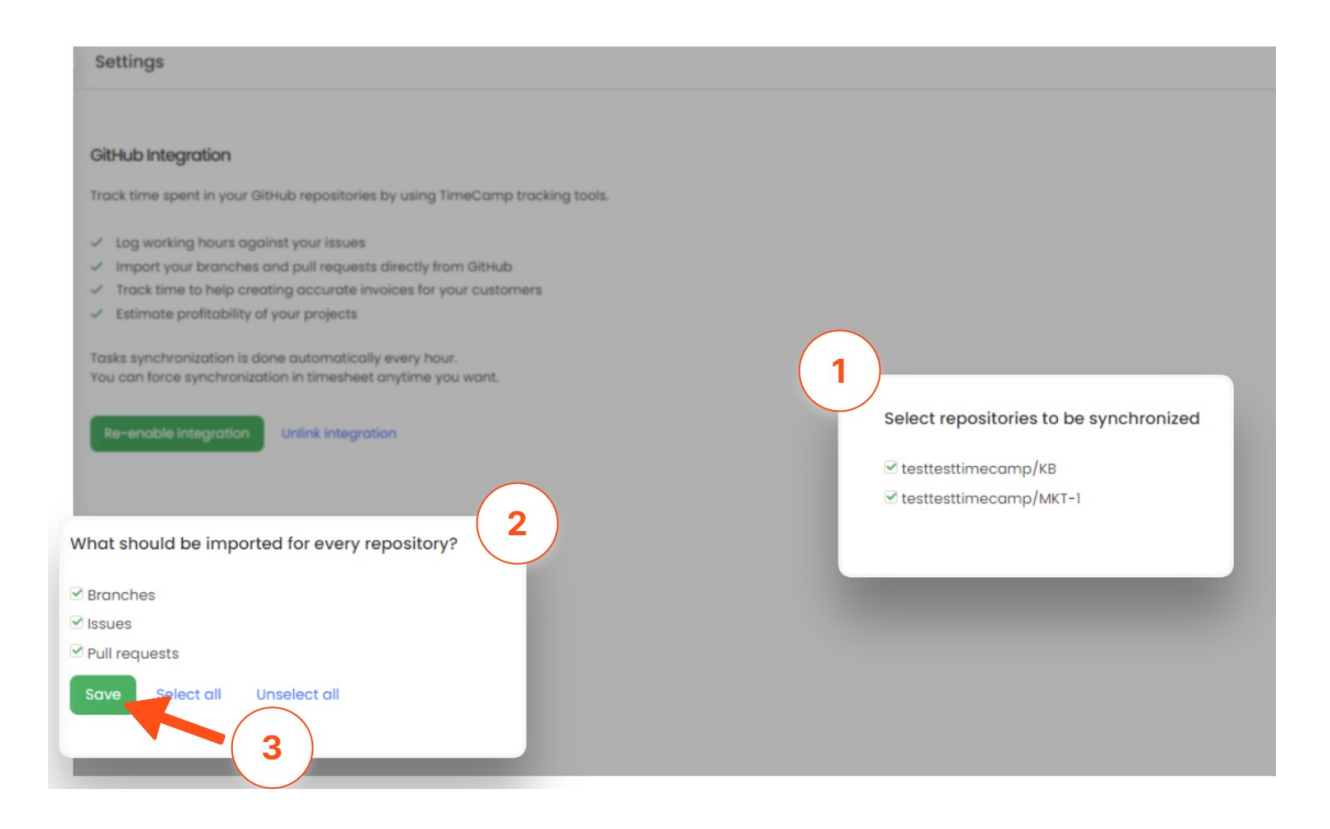

That's it! Your Repositories with their Branches, Issues, and Requests will be imported to the Projects module in TimeCamp. All imported items will be accessible for you to track time using TimeCamp's timesheets, mobile, desktop application, or browser plugin.

## **Track time on imported items**

There are a few ways of tracking time in TimeCamp. After the integration is created and all your tasks are imported, you can simply select the desired task from the list and start your timer. Below you can find examples of all available ways of tracking time.

**Web Timesheet**. Simply select a task using a search box or the drop-down list and run the timer[.Learn](https://help.timecamp.com/help/category-timesheet) more

**Desktop app**. Click on the "No task" option in a task widget or use the option "Start a task" from the desktop app menu and use a search box or the drop-down list to find the target task. The task widget will be automatically synchronized with your web Timesheet. [Learn](https://help.timecamp.com/help/desktop-app-basics) more

**Mobile app**. Go to your Timesheet in the mobile app and click on the "Add" button if you want to create an entry manually or on the "Start" button if you prefer to track time in real time. Next use a search box or the drop-down list to find the target task and start tracking. [Learn](https://help.timecamp.com/help/mobile-app) more

**Browser plugin**. If you installed the browser plugin and logged in to your TimeCamp account, just click on the plugin icon next to the URL address. Start the timer and select task without leaving the website you're working on. When you finished tracking just click on the red "Stop tracking" button. The browser plugin will be automatically synchronized with your web Timesheet. [Learn](https://help.timecamp.com/help/browser-plugin) more

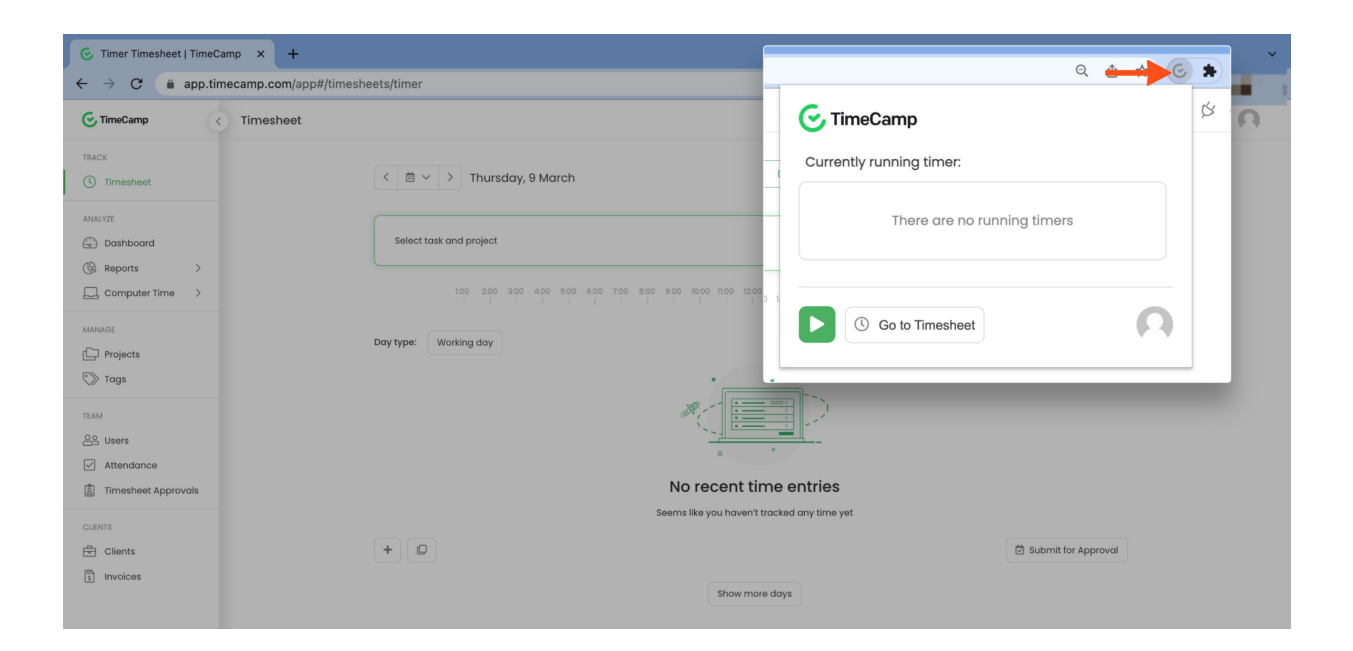

## **Disable integration**

Only the Administrator of the account can unlink or re-enable the integration.

#### **Step 1**

If for some reason you would like to re-enable or unlink the integration please navigate to the plugin icon and select the **Integrations** option. Next, find the **GitHub** integration on the list of active integrations and click on its **Settings**.

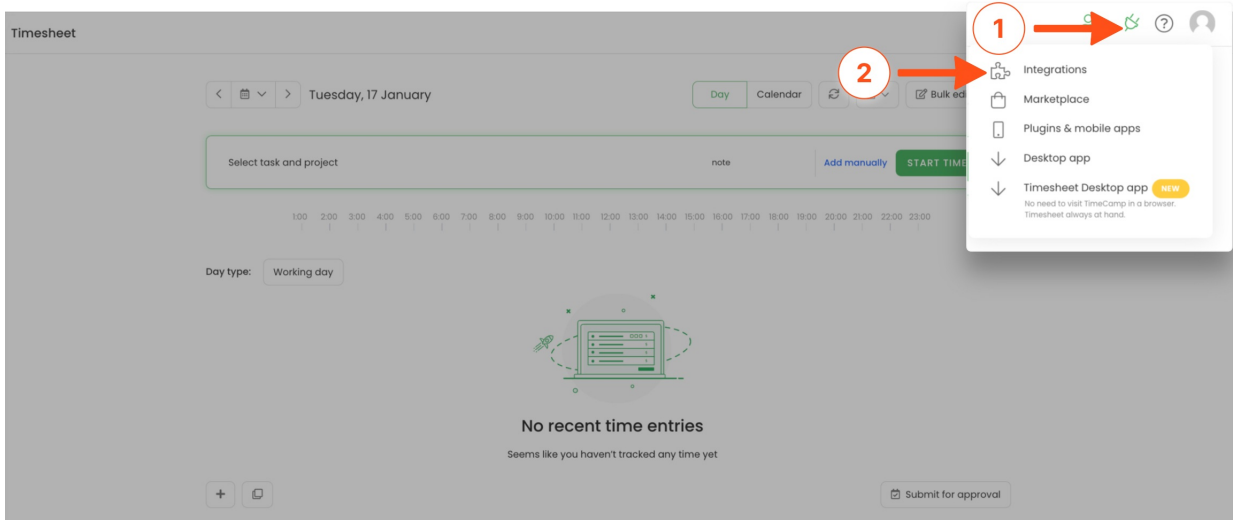

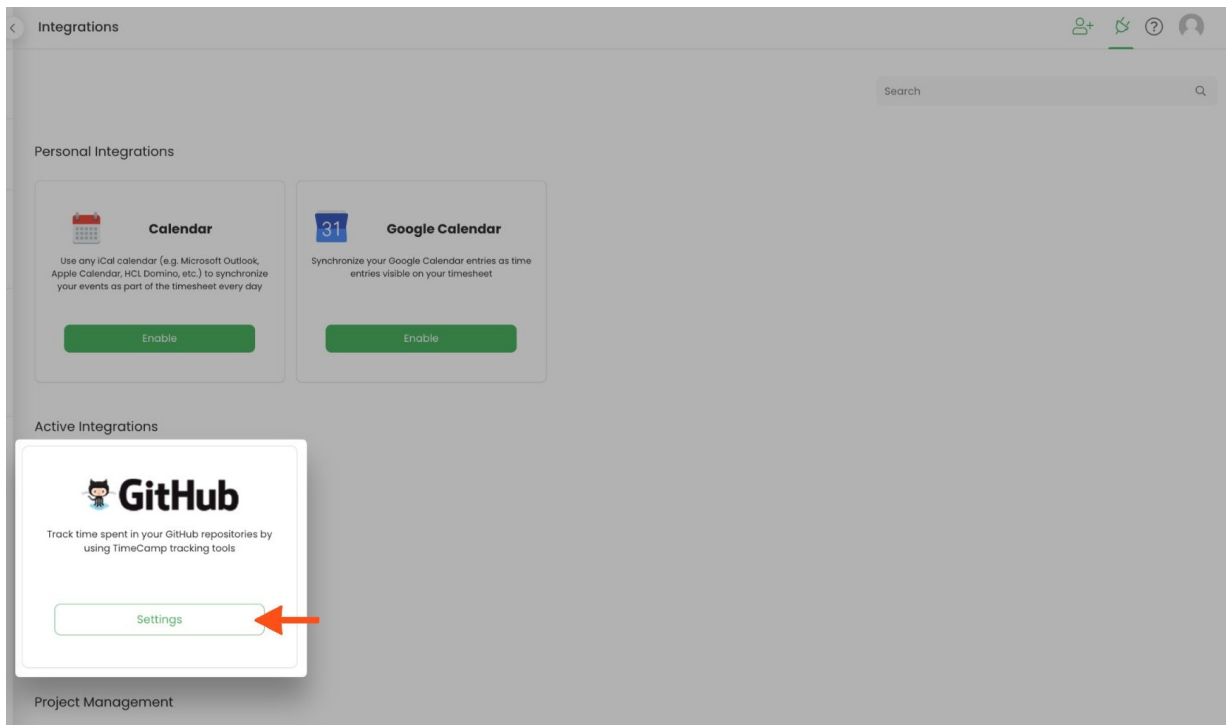

#### **Step 2**

Next, to unlink the integration simply click on the **Unlink integration** button.

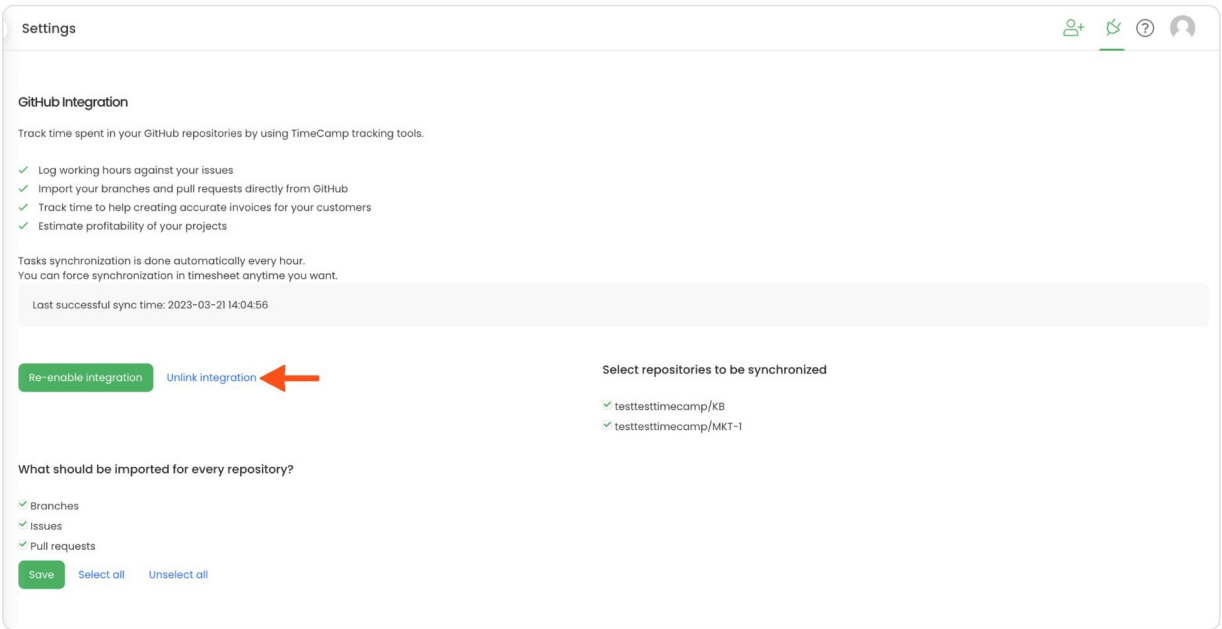

**To re-enable** the integration click on the **Re-enable integration** button. The list of active items imported to TimeCamp will be updated immediately.

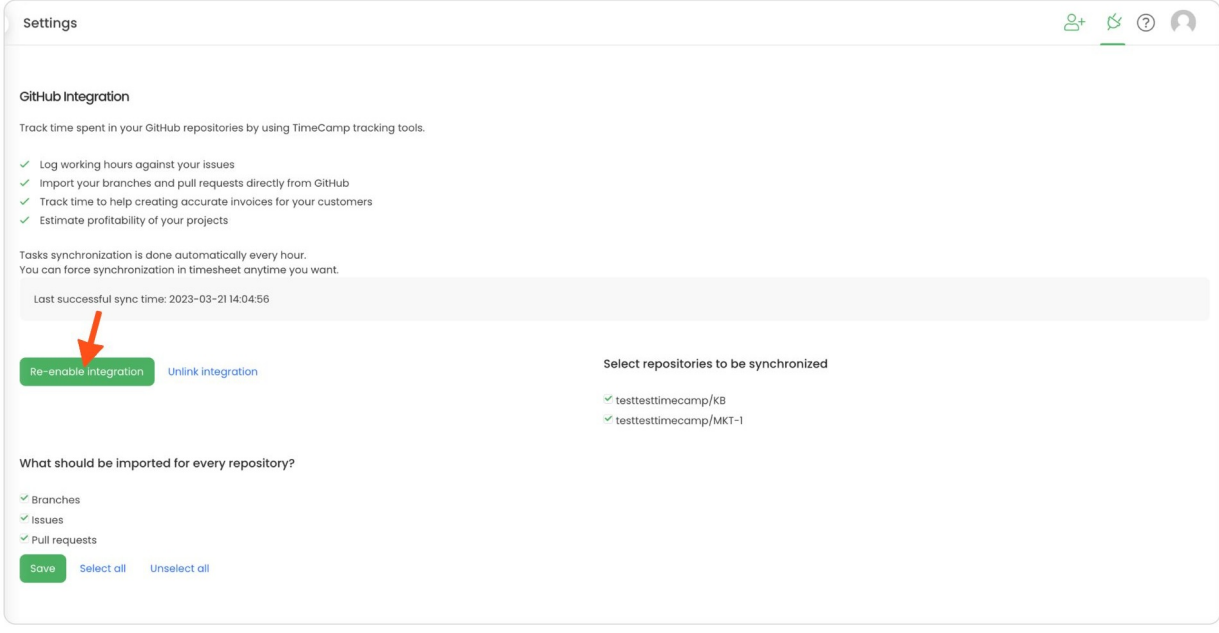